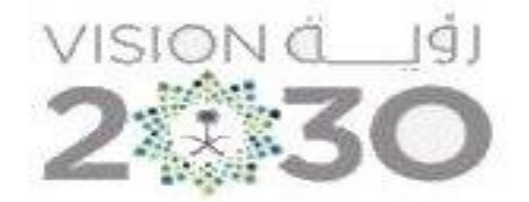

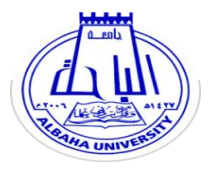

**جامعة الباحة عمادة شؤون المكتبات**

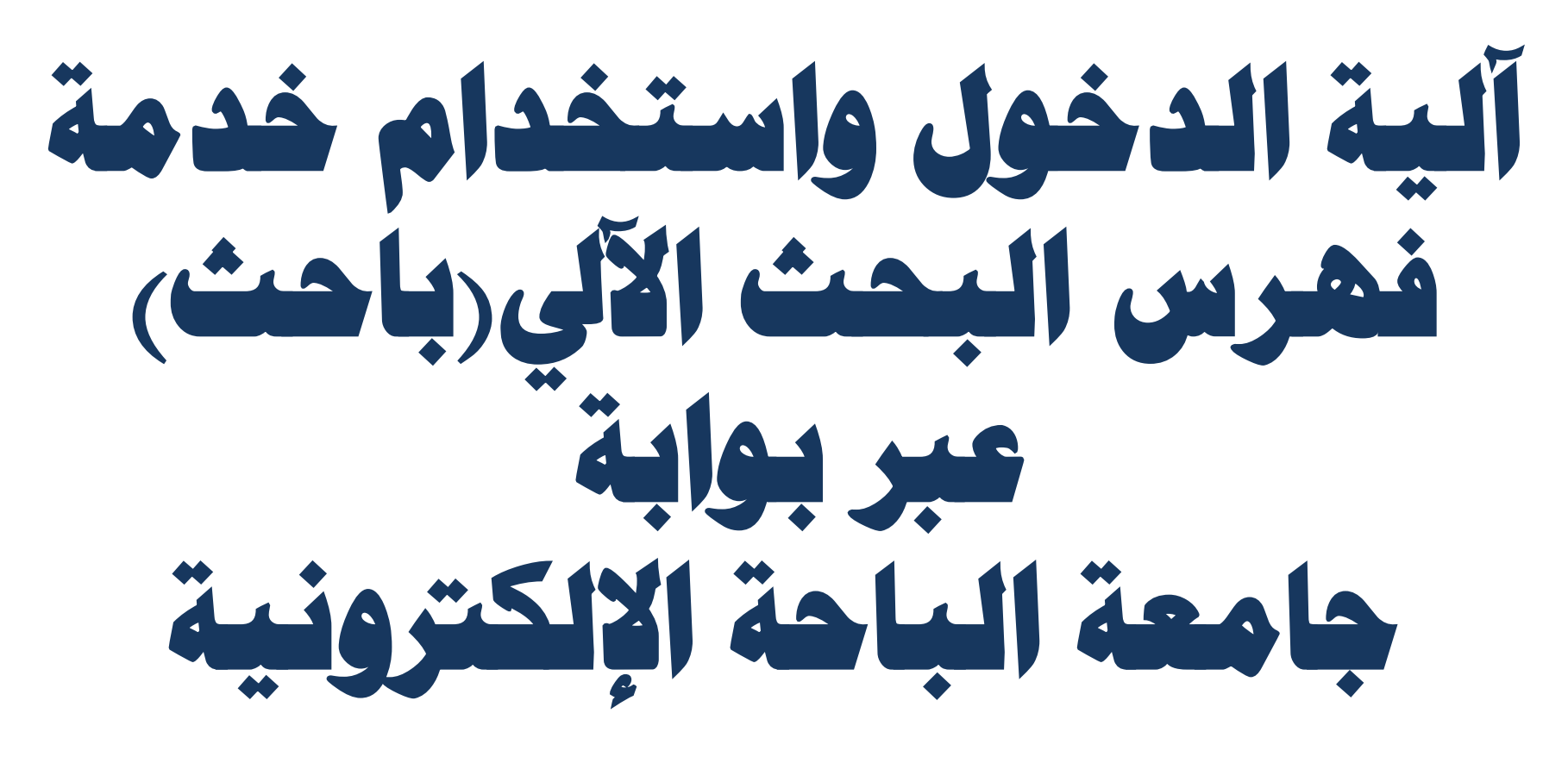

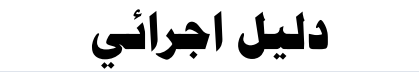

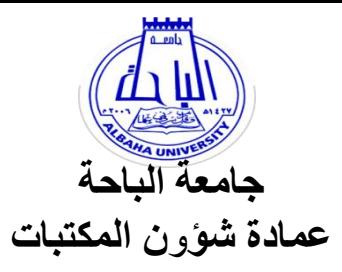

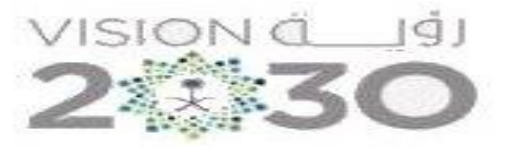

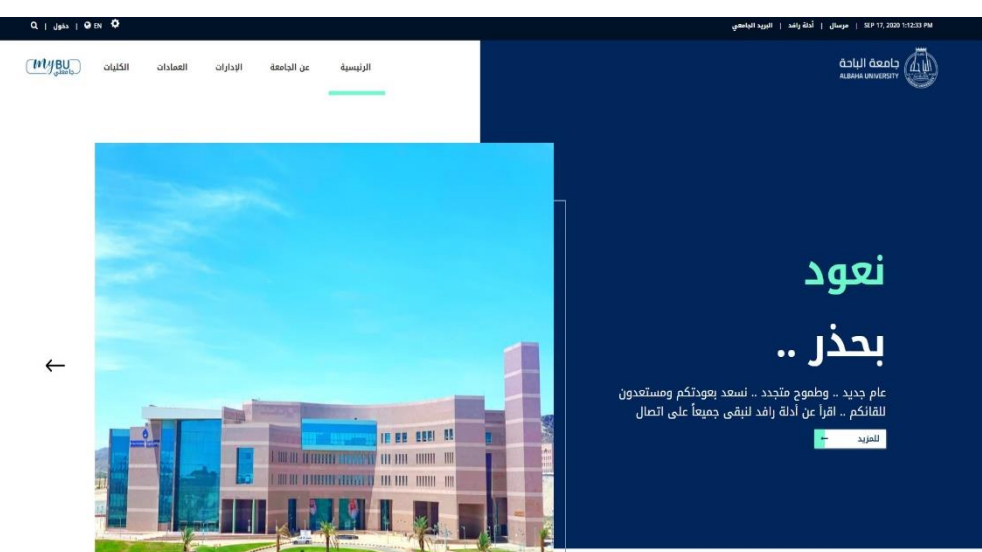

١ -الدخول إلى موقع جامعة الباحة.

## ٢- اختيارالخدمات الإلكترونية ثم الضغط على أيقونة (باحث).

## الخدمات الإلكترونية

هنا قائمة بالخدمات الإلكترونية المقدمة لجميع منسوبى الجامعة (الطلاب وأعضاء هيئة التدريس والموظفين).

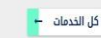

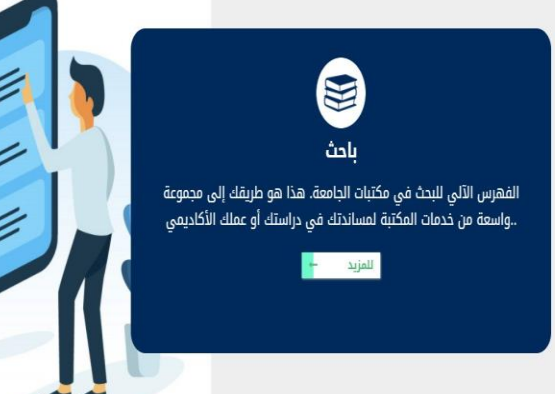

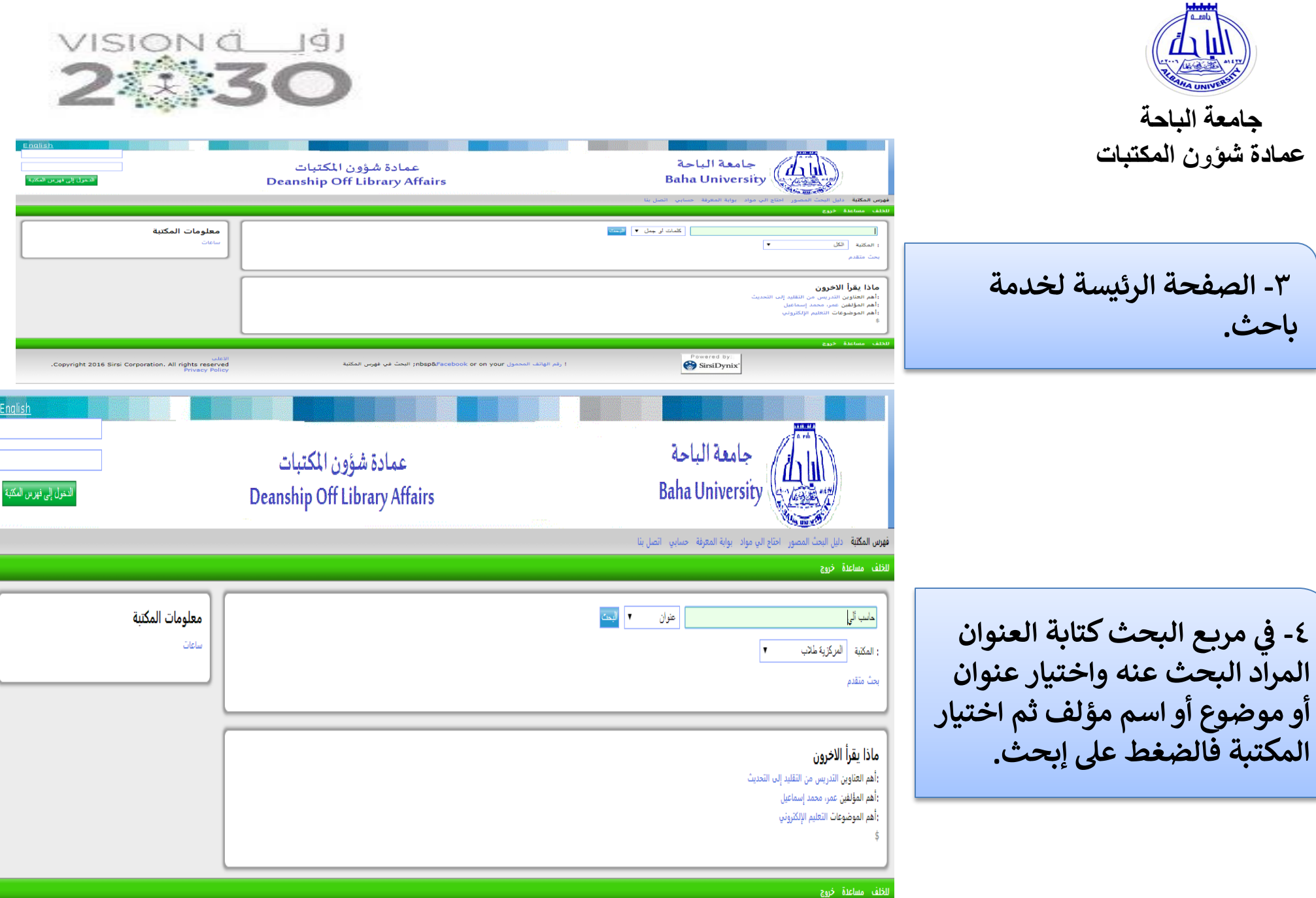

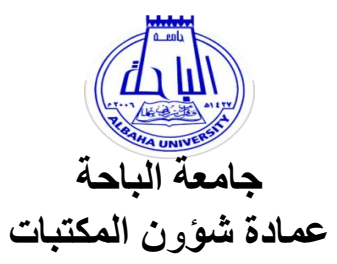

**-5 تظهر شاشة نتائج البحث ويتم اختيار العنوان المناسب والضغط عليه.** 

**-6 تظهركافة ً وأخرتا معلومات الكتاب الببليوغرافية من حيث المكت موقع الكتاب ف بة ي وعدد نسخه ورقم تصنيفه؛ مما يتيح الحصول عليه بسهولة من الرف.**

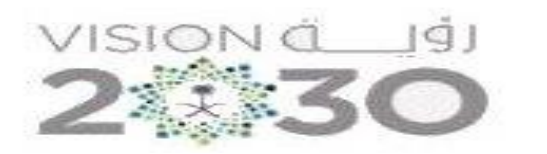

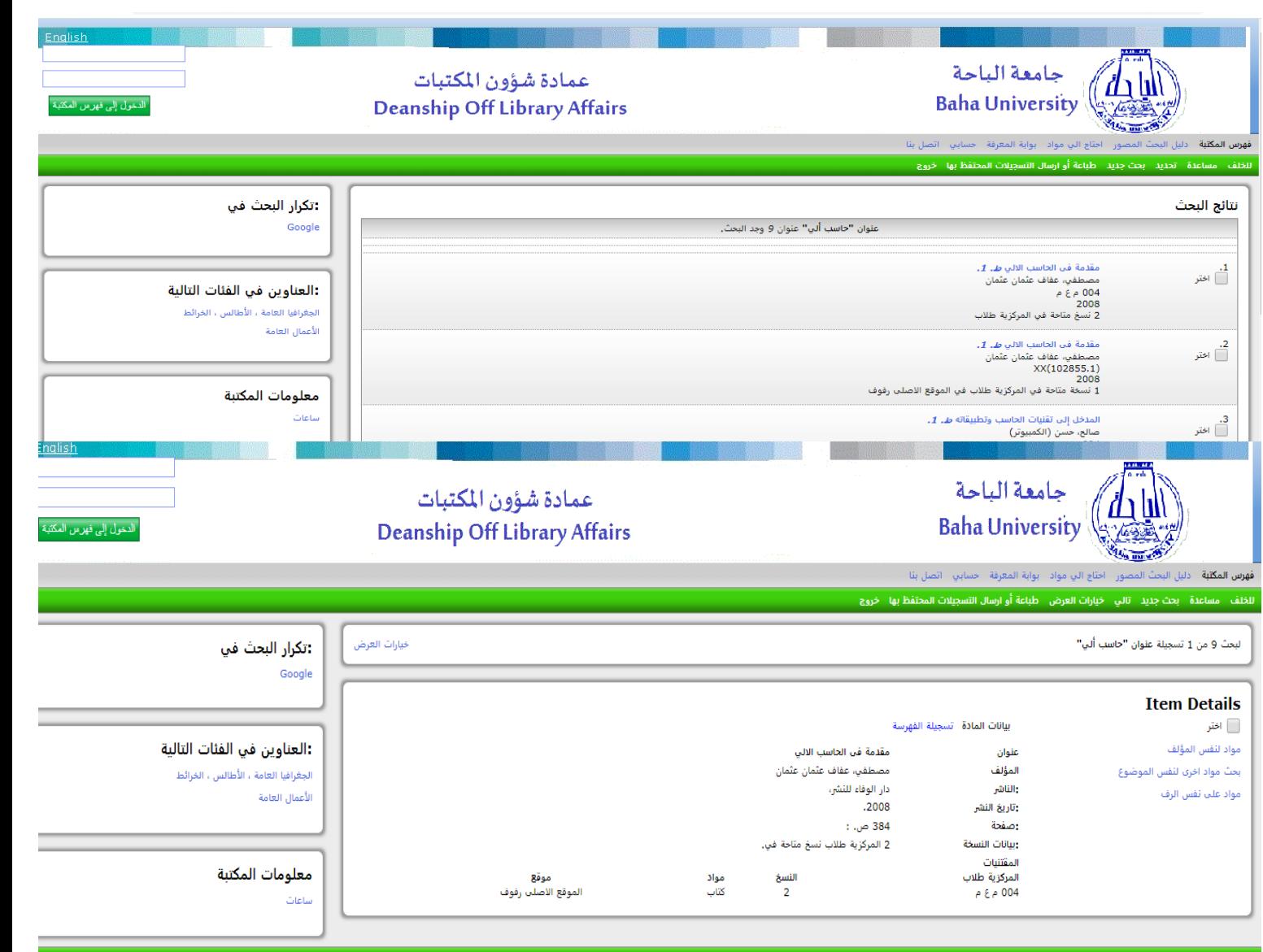

للخلف مساعدة ابحث جديد اتالي اخيارات العرض طباعة أو ارسال التسجيلات المحتفظ بها اخروج